## **How do I print a referral report?**

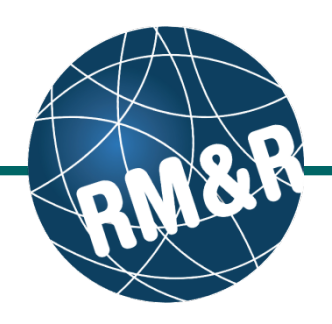

### **What is a referral report**

A **referral report** prints a patient referral for a specific receiving service provider. All of the information is organized in sections, which includes details completed in the referral tabs. To print an overview of an referral, please see the guide **'How do I print a profile report'** guide.

Welcome, **Training.**<br>Acting as: <u>TEST - Referral Sender</u>

## **Step 1**

Access the existing complete patient referral by following the **'How do I edit or update a referral'** guide, or complete a referral by following the **'How do I complete a referral'** guide.

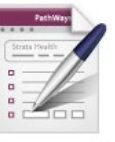

**Assessment** Create and view assessments.

Viewing client 999test999, Lyka CSS Feb 22, 2016<br>Date Of Birth: Mar 10, 2016<br>Lite Of Stat Number 2016

## **Step 2**

In the patient's referral, select the **Send and Manage Referrals (2)** tab.

## **Step 3**

Click the **Print icon (3)** button beside the pertinent receiving service provider under the 'Active Referrals' header.

### **Step 4**

In the resulting **Referral Report** window, you can specify the output settings of the report & select which sections of the referral you would like to print:

- Under **Output settings (4a)**, you can insert a page break after each section and also specify whether you would like to see blank fields or not (questions in the referral which have not been completed)
- Under **Print sections (4b),** you can specify which tabs on the referral you would like to print by clicking the pertinent checkbox

### **Step 5**

You now have multiple options:

- **Save (5a)** the file as a PDF
- **View (5b)** the report within your current browser window
- **Print (5c)** the report to a local printer

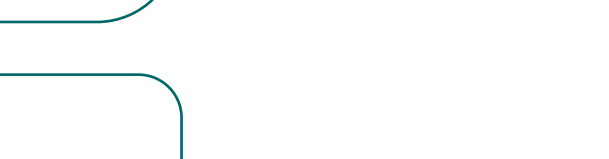

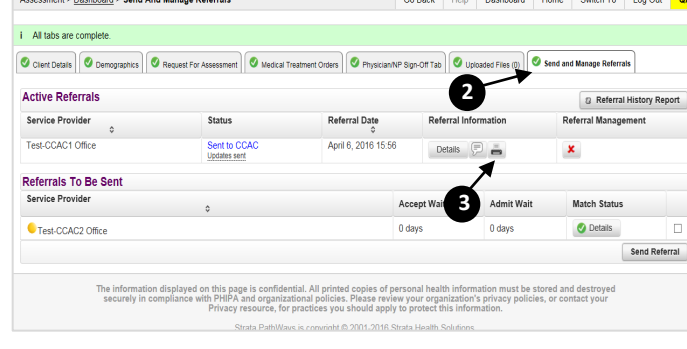

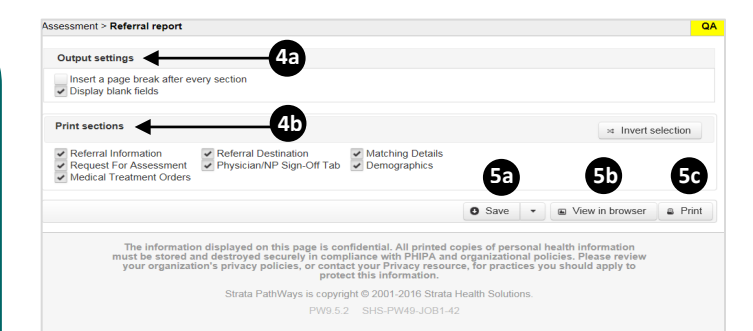

# **How do I print a referral report?**

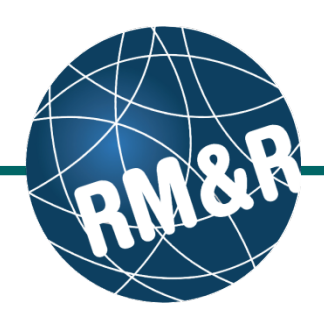

Page 1 of 4

#### **Overview**

Patient information and the parameters of the report are seen in the header **(6)**.

Each tab on the referral is represented by a large header **(7)**; in this case you can see that the *Referral Information*, *Referral Destination*, *Matching Details* and *Demographics* tab/section has been selected to print (see step **4b**).

Referral Destination and Matching Details, are specific to the referral report as this report is intended to be specific to each receiving location listed on the referral:

- **Referral Destination (8a)** provides you with details on the receiving location, including address and contact number
- **Matching Details (8b)** will display for all receiving service providers who have set matching criteria (such as accepts only Male or Female patients), in this case we match to the provider as they have stipulated that the current location on the eReferral must be 'Test – Referral Sender' and our current location is Test – Referral Sender **(8c)**. The Green check donates that we match, you will see a red cross for any criteria the referral doesn't match to

Finally, we can see when each referral tab/section was last updated. The Demographics tab was last modified on *March 10, 2016 17:09 by User, Training* **(9)**.

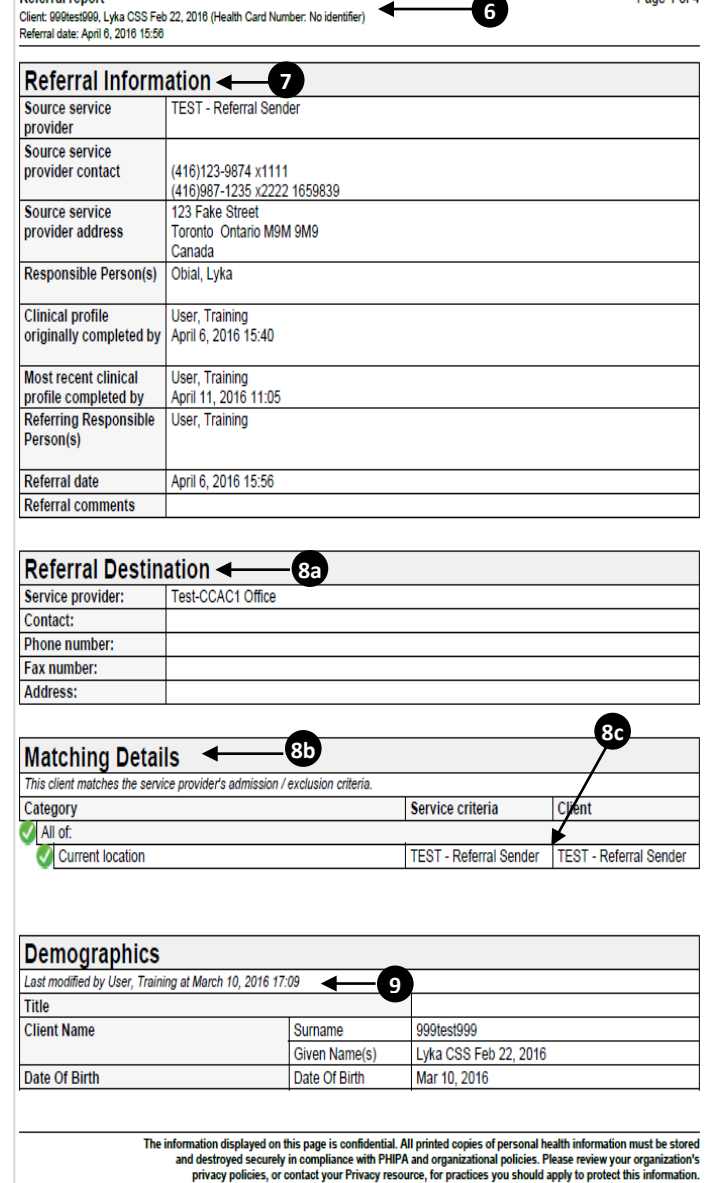

All printed copies of personal health information must be stored and destroyed securely in compliance with PHIPA and organizational policies.

**Referral report** 

Report created by Strata Health Solutions Inc. Generated by User, Training at April 11, 2016 11:46